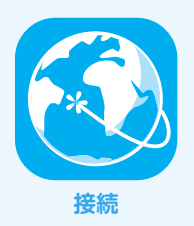

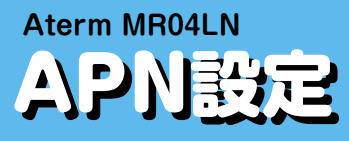

設定を行う前に、Aterm MR04LNと通信機器(PC・スマートフォンなど)を、無線LAN(Wi-Fi)またはUSBケーブル で接続してください。接続方法の詳細は端末付属の取扱説明書をご参照いただくか、端末提供元へご確認ください。

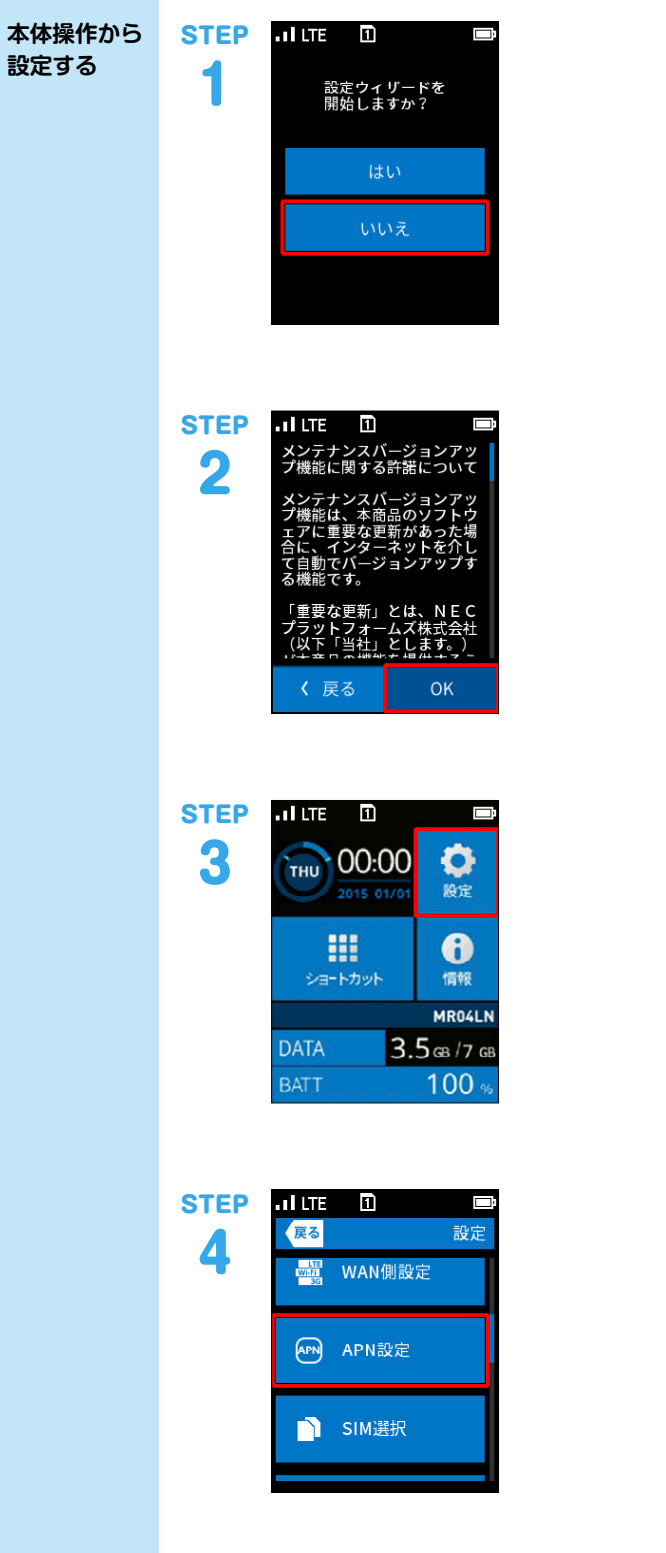

「いいえ」をタップします。 ※初回起動時は、STEP1からの手順に従ってください。 2回目以降の場合は、STEP3からの手順に従ってくださ い。

「OK」をタップします。

「設定」をタップします。

画面下から上方向へスワイプし、「APN設定」を探しタッ プします。

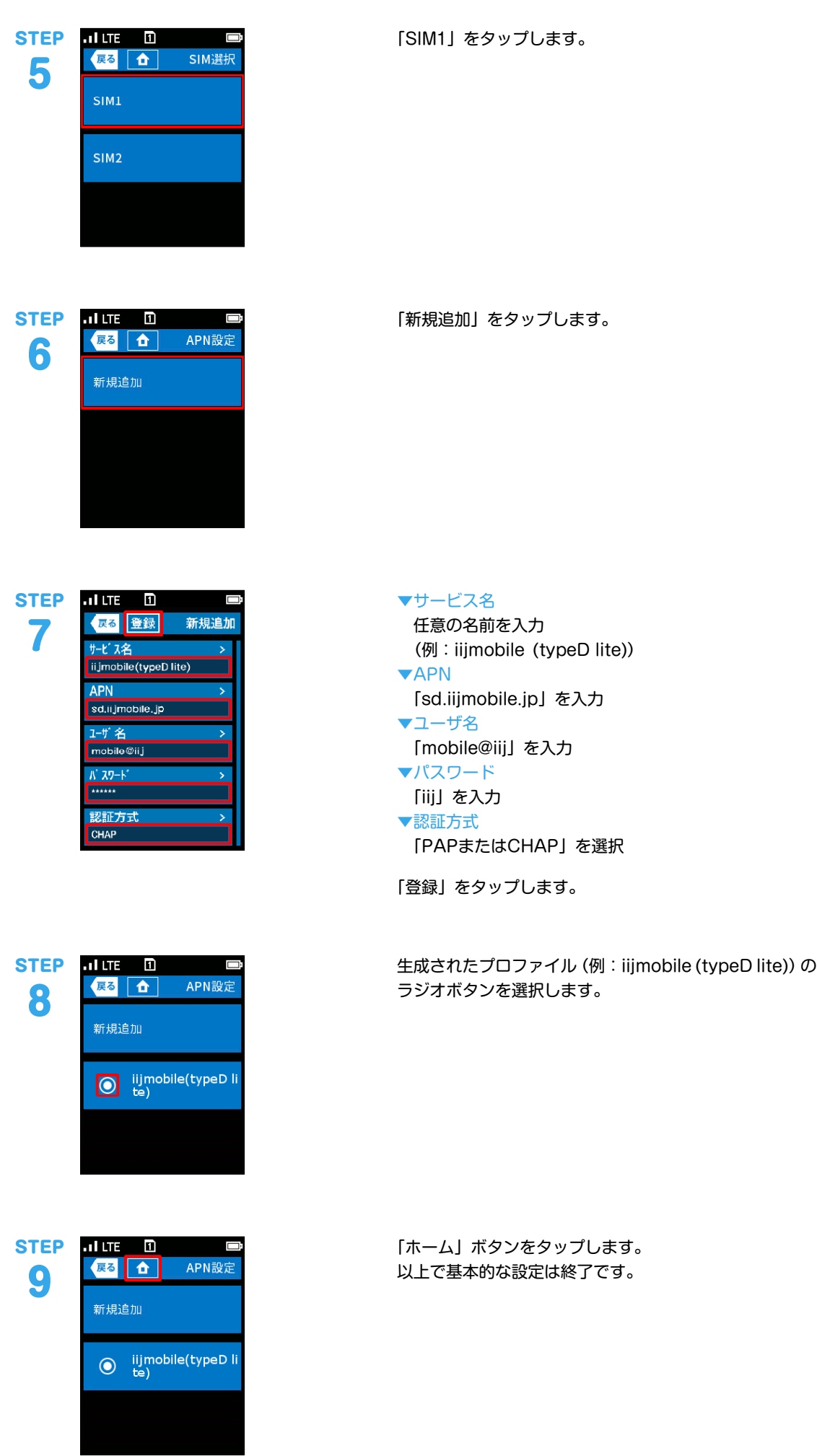

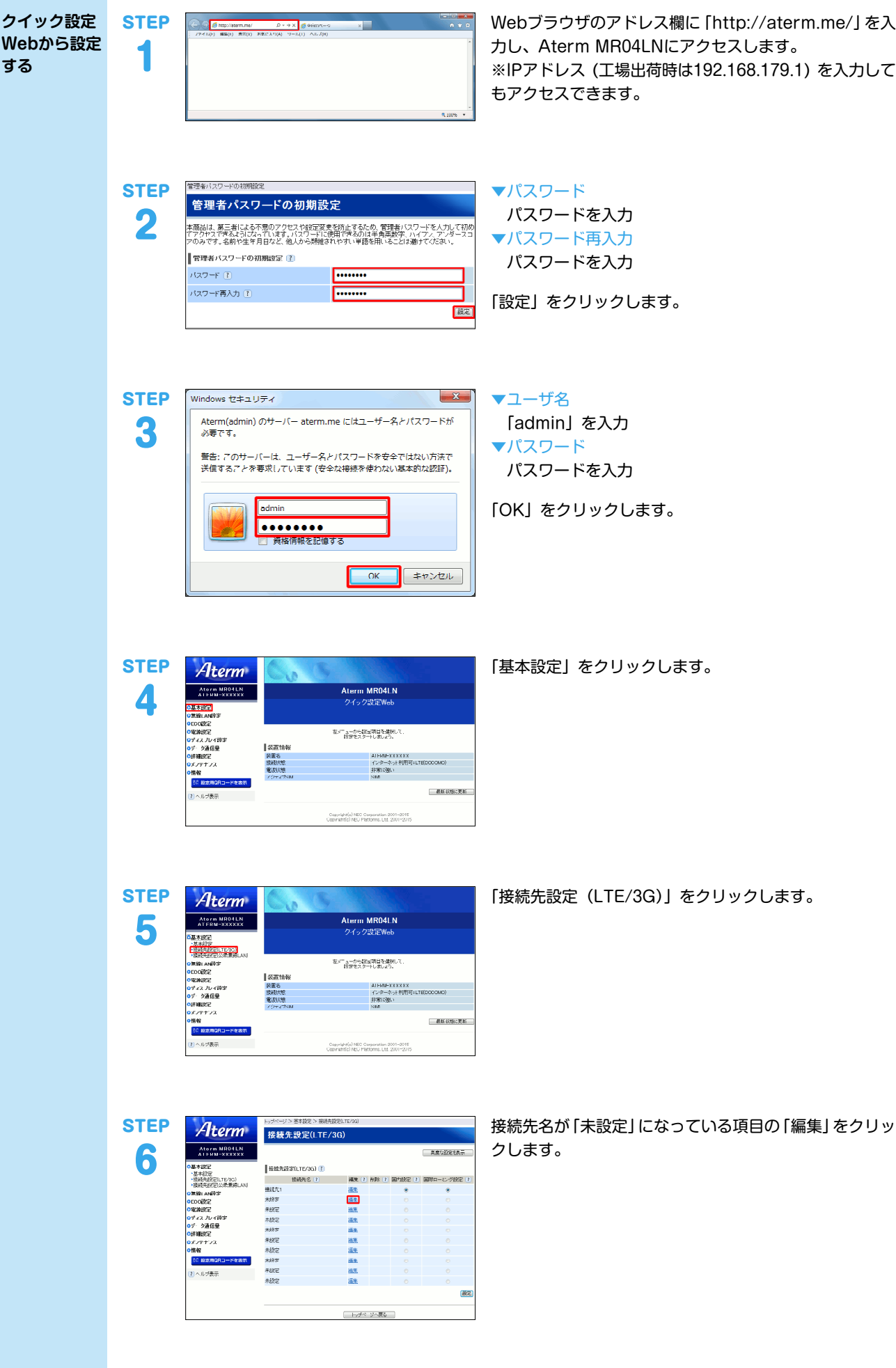

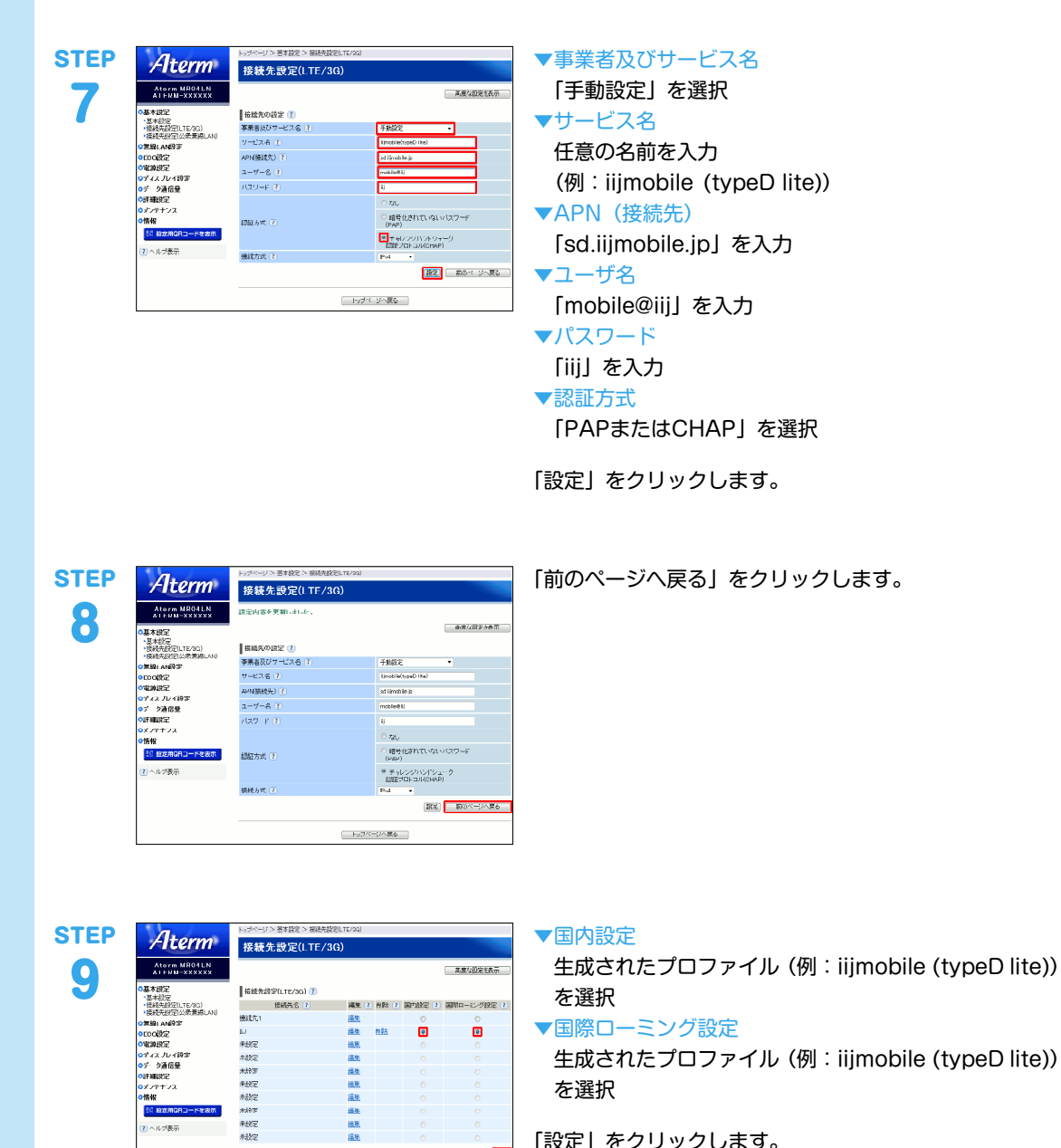

**THE** 

-<br>- トゥページへ戻る - 1

「設定」をクリックします。 以上で基本的な設定は終了です。

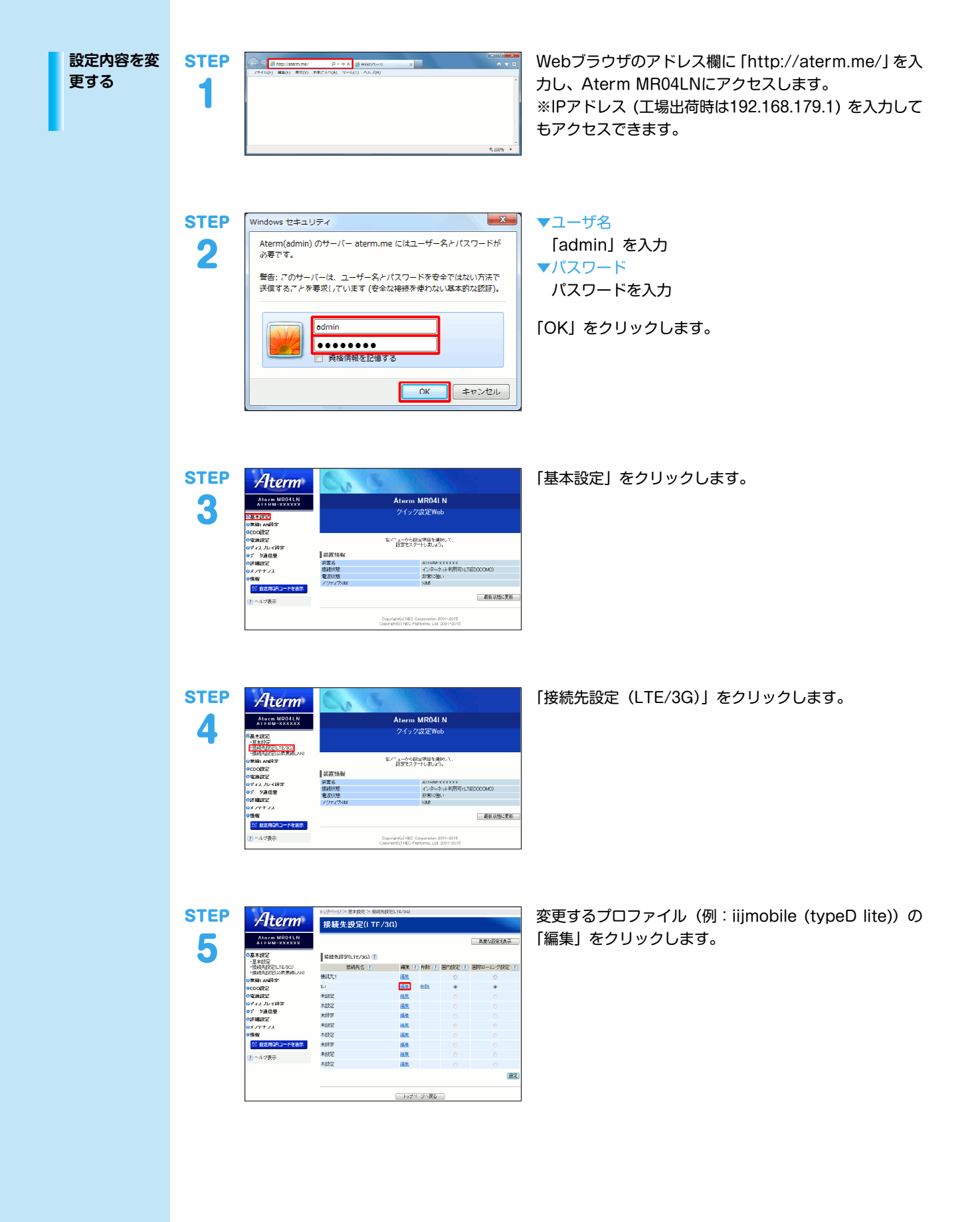

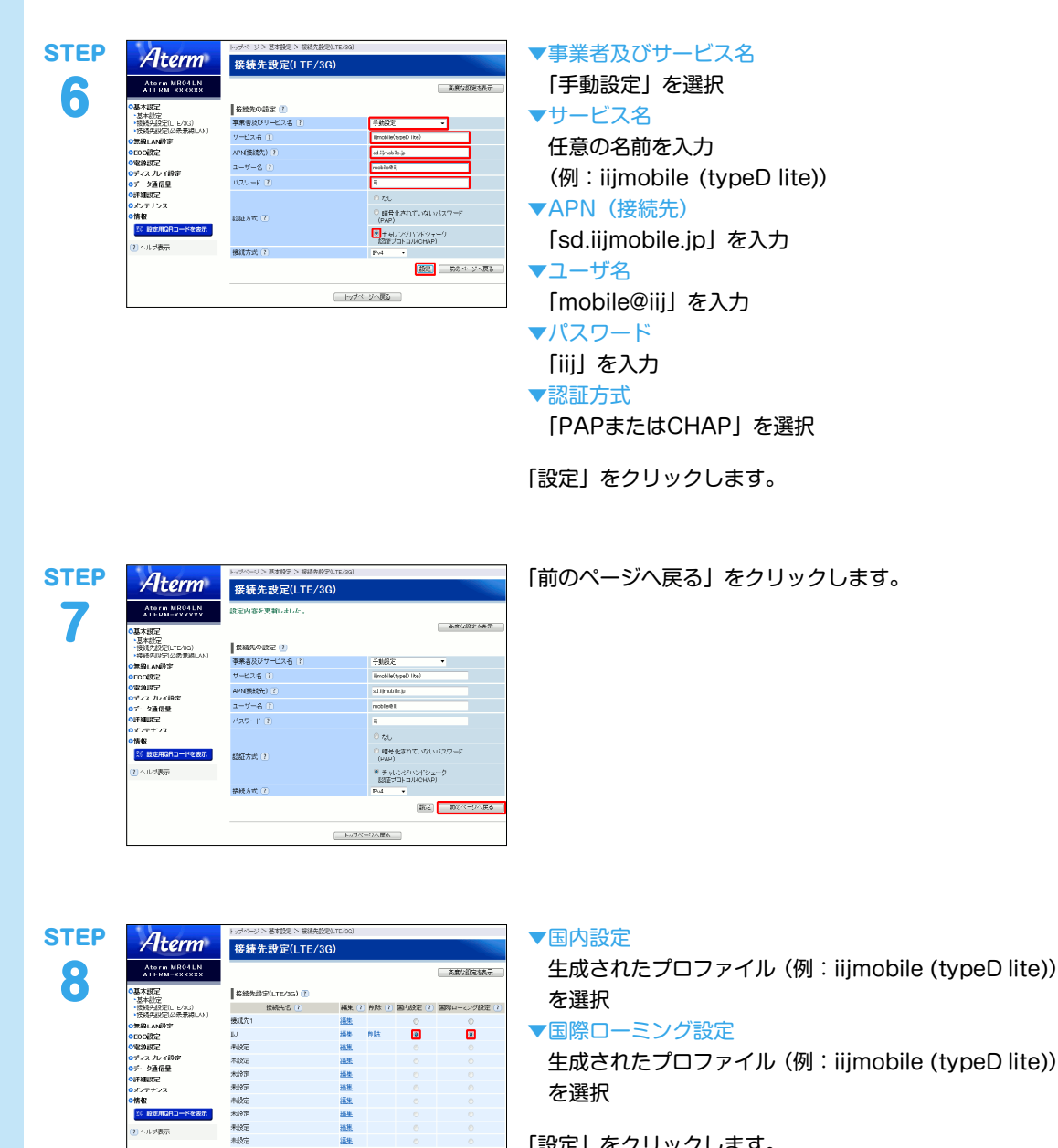

**B** 

□ トッサページへ戻る |

「設定」をクリックします。 以上で基本的な設定は終了です。

本文中では、TM、®マークは表示しておりません。

することがあります。

©2016 Internet Initiative Japan Inc. All rights reserved. 本サービスの仕様、及び本書に記載されている事柄は、将来予告なしに変更

本書は著作権法上の保護を受けています。 本書の一部あるいは全部について、著作権者からの許諾を得ずに、いかなる 方法においても無断で複製、翻案、公衆送信等することは禁じられていま

す。 IIJ、Internet Initiative Japanは、株式会社インターネットイニシアティブの 商標または登録商標です。

その他、本書に掲載されている商品名、会社名等は各会社の商号、商標また は登録商標です。

IIJモバイルサプライサービス

IIJ-MVNO198AA-1601CP-00001ZZ